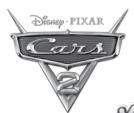

# User's Manual

# Kidizoom™

# LIGHTNING MCQUEEN™ DIGITAL CAMERA

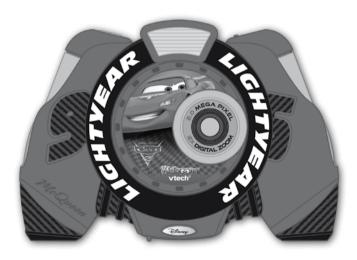

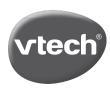

© Disney/Pixar, Fiat™, Gremlin™, ©Volkswagen AG, Pacer™ Visit disney.com/cars

© 2011 Vtech Printed in China 91-002576-000 (美

## Dear Parent,

At **VTech**®, we know how important the first day of school is for your child. To help prepare preschoolers for this important event, **VTech®** has developed the **Preschool Learning™** series of interactive toys.

Preschool Learning™ features fun characters and inviting school themes that use technology to capture a child's attention and teach important preschool skills like spelling, counting and the alphabet. These vital skills are taught in a way that's both fun and highly engaging to maintain a child's interest. Children will also be introduced to fun school subjects such as art class, music class, and even recess! With Preschool Learning™, learning is fun from day one!

At **VTech**<sup>®</sup>, we know that a child has the ability to do great things.
That's why all of our electronic learning products are uniquely designed to develop a child's mind and allow them to learn to the best of their ability. We thank you for trusting **VTech**® with the important job of helping your child learn and grow!

sincerely,

Your friends at **VTech®** 

To learn more about **Preschool Learning**™ series and other **VTech®** toys, visit www.vtechkids.com

## INTRODUCTION

Thank you for purchasing the VTech® Lightning McQueen™ Digital Camera!

Take photos with Lightning McQueen™ and his friends or add a Cars touch to your movie clips with this sleek, easy to use and durable digital camera! The **Lightning McQueen™ Digital Camera** includes 256MB of built-in memory and supports both normal SD and SDHC cards (not included) with a capacity of 32MB to 166B, so even more photos and movies can be stored! The **Lightning McQueen™ Digital Camera** can be connected to a TV so you can view your creative work on a big screen! There is also a USB port and supplied cable that allows you to connect the **Lightning McQueen™ Digital Camera** to your home PC and import your files. You can add more effects to your photos using the downloadable Photo Editor software.

# PRODUCT FEATURES PRODUCT LAYOUT AND KEYBOARD

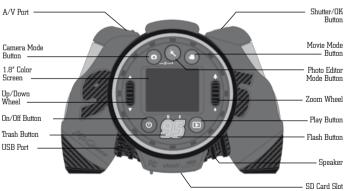

## ON/OFF Button (0)

Press this button to turn the camera ON or OFF.

### Camera Mode Button 💿

Press this button to choose Camera Mode.

## Photo Editor Mode Button 🔦

Press this button to access the Photo Editor Mode.

### Movie Mode Button (\*)

Press this button to choose Movie Mode.

## Tools & Settings Mode 👸

Hold down the Camera Mode Button and Photo Editor Mode Button together for approximately 2 seconds to access the Tools and Settings Mode.

## Play Button 🕒

Press this button to view saved photos in Camera Mode, play a slideshow, or view saved videos in Movie  $\underline{\text{M}}$ ode.

# Trash Button 🛭

Press this button to delete the selected file.

## Shutter/OK Button

Press this button to take a photo, start/stop recording a movie, or to confirm a choice or action.

# Up/Down Wheel

Scroll the wheel up down to make a selection.

## Zoom Wheel 🎚

Scroll the wheel to zoom in and out while previewing pictures or movies.

## Flash Button ${\cal B}$

Press this button to choose between Flash On, Flash Off, and Auto Flash. The Auto Flash mode will use flash when it detects that it is necessary. When the flash is ready to use, a lightning bolt icon will appear in the upper left corner of the screen in Camera Mode.

## A/V Port 🍥

Plug the included A/V cable into the A/V port on the camera to connect to your TV.

## USB Port 🗟

Plug the included USB cable into the USB port on the camera to connect to your PC.

## **INCLUDED IN THIS PACKAGE**

- 1 VTech® Lightning McQueen™ Digital Camera
- 1 A/V cable
- 1 USB cable
- 1 user's manual
- 1 wrist strap

WARNING: All packing materials such as tape, plastic sheets, wire ties and tags are not part of this toy, and should be discarded for your child's safety.

## PRODUCT SPECIFICATIONS

Display: 1.8" color LCD screen

Photo Resolution: 1600 x 1200 (JPEG format)Video Resolution: 320 x 240 (Motion JPEG format)

Focus Range :  $1.5 \text{ feet } - \infty$ Flash Range : 1.5 - 8 feet Batteries : 4 "AA" (LR6) alkaline batteries or

4 "AA" NiMH rechargeable batteries

Memory: 256MB Built-in memory (approximately 196MB free memory for photo/video storage)

Internal photo storage capacity: Store up to 500 photos

Internal video storage capacity: Store up to 10 minutes of video, max. 5 minutes

**Lightning McQueen™ Digital Camera** supports both normal SD and SDHC cards with a memory size of 32MB to 16GB. It doesn't support SD cards less than 32MB. SD cards of 1GB or above are recommended. (Note: SD cards are not included.)

See below for approximate photo storage capacity with different sized SD cards:

| 1GB  | 2000+ photos  |
|------|---------------|
| 2GB  | 4000+ photos  |
| 4GB  | 8000+ photos  |
| 8GB  | 16000+ photos |
| 16GB | 32000+ photos |

#### **Supported File Formats:**

Photo: Standard Baseline JPEG.

Video: Motion JPEG (recorded with the **Lightning McQueen™ Digital Camera**).

### **Supported Connectivity:**

A/V cable for TV connection (included) USB cable for PC connection (included)

**Operating Temperature :** 0 to 40  $^{\circ}$ C (32 to 104  $^{\circ}$ F)

# GETTING STARTED BATTERY INSTALLATION

**Note:** Adult assembly is required for battery installation.

- Make sure the camera is turned **OFF**
- Locate the battery covers on the bottom of the camera. Open the battery covers by separately pressing each trigger inwards.
- Install 4 new "AA" batteries (2 on each side) as illustrated. (The use of new, alkaline batteries is recommended for maximum performance.)
- Replace each battery cover (they will both fit either side) with the arrow on the trigger pointing inwards and push down until they click into position.

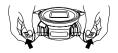

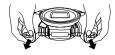

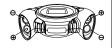

## **BATTERY NOTICE**

- The use of new alkaline batteries is recommended for maximum performance.
- · Non-rechargeable batteries are not to be recharged.
- Rechargeable batteries are to be removed from the toy before being charged (if removable).
- Rechargeable batteries are only to be charged under adult supervision (if removable).
- · Do not mix old and new batteries.
- Do not mix batteries of different types: alkaline, standard (carbon-zinc) or rechargeable (nickel-cadmium).
- Only batteries of the same or equivalent type as recommended are to be used.
- · Batteries are to be inserted with the correct polarity.
- · Exhausted batteries are to be removed from the toy.
- The supply terminals are not to be short-circuited.
- The toy is not to be connected to more than the recommended number of power supplies.
- Do not dispose of batteries in fire.

## SD CARD INSERTION

- Make sure the camera is turned OFF.
- · Locate the SD card slot at the bottom of the camera.
- · Pull up the rubber cover.
- · Insert the SD card (not included) as illustrated below.

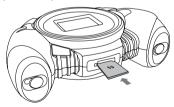

# TO BEGIN USING THE LIGHTNING MCOVEEN™ DIGITAL CAMERA

- Press the ON/OFF Button to turn on the camera.
- If it's the first time you have powered on the Lightning McQueen™ Digital Camera, you will need to select the language you want to use. Scroll the Up/Down Wheel and press the Shutter/OK button to select the language. If you want to select a different language later, please go to Tools and Settings Mode, select the language menu, and

- then choose the language you want. After turning on, the **Lightning McQueen™ Digital Camera** will go directly to the Camera Mode.
- To go to Movie Mode, press the Movie Mode button. To access the Tools and Settings Mode, hold down the Camera Mode button and Photo Editor Mode button together for approximately 2 seconds.
- To connect to a TV or PC, follow the instructions in the 'Connecting to a TV' or 'Connecting to a PC' illustrations.
- · Press the ON/OFF Button again to turn the unit off.

## **BATTERY STATUS**

When the batteries are running low, the low battery symbol will be displayed lacktriangle.

## **AUTOMATIC SHUT-OFF**

To preserve battery life, the **Lightning McQueen<sup>TM</sup> Digital Gamera** will automatically turn off after several minutes without input. The camera can be turned on again by pressing the ON/OFF Button.

## **CONNECTING TO A TV**

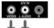

**NOTE**: Before connecting your **Lightning McQueen<sup>TM</sup> Digital Camera** to a TV, check to make sure that the camera is working properly.

Connect your Lightning McQueen<sup>™</sup> Digital Camera to a TV or monitor using the supplied A/V cable. Insert the A/V cable into the A/V port on your Lightning McQueen<sup>™</sup> Digital Camera. Insert the colored plugs on the A/V

your **Lightning McQueen<sup>TM</sup> Digital Camera**. Insert the colored plugs on the  $A^{\prime}$  cable into the matching color video and audio input ports on your TV set.

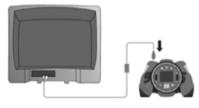

## CONNECTING TO A PC

You can connect the **Lightning McQueen™ Digital Camera** to a computer using the included USB cable. Once connected, you can upload and download files to the **Lightning McQueen™ Digital Camera** by accessing your camera as a removable storage device.

- Locate the USB port on the back of your camera.
- Pull up the rubber cover.
- Insert the USB cable (smaller end) into the USB port on the camera.
- Insert the larger end of the USB cable into a USB port on the computer. A USB port is
  usually marked with this symbol •

#### **MINIMUM SYSTEM REQUIREMENTS FOR PC CONNECTION:**

Microsoft® Windows® XP, Windows Vista® or Windows® 7 Operating System Mac OS X version 10.5 or 10.6

**Note:** Once the camera is connected to the PC, the **Lightning McQueen™ Digital Camera** will automatically turn on and enter the USB mode to connect to the computer.

Do not disconnect the camera while files are uploading or downloading.

#### To avoid any potential damage to your Lightning McQueen™ Digital Camera:

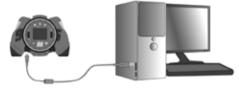

- When the unit is not connected to a USB cable, please ensure the rubber cover is fully covering the USB port.
- When the unit is not connected to a TV, please ensure the rubber cover is fully covering the A/V Port.
- Please ensure the rubber cover is fully covering the SD card slot.

## **ACTIVITIES**

## 1. CAMERA MODE (o)

#### A. Taking Pictures

- · In Camera Mode, you can look at the LCD screen to see the photo subject.
- While holding the camera steady, press the Shutter/OK button on the top of the camera to take a picture.
- You can also choose to add different photo frames to your photos, or stamps of your Cars friends. Scroll the Up/Down Wheel to choose an option. After choosing an option, take a photo as usual and that frame or stamp will be added to the photo. If you don't want to add a border or stamp, press the Trash button at the photo it.

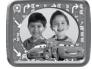

- You can scroll the Zoom Wheel up or down to increase or reduce the level of digital zoom.
- When the Lightning McQueen™ Digital Camera is first turned ON, it will be set to auto flash Amode. To change your flash settings, press the Flash button to switch between auto flash And flash or or flash off .

Warning: To avoid eye damage, turn off the flash when you're taking a close-up picture of a person or animal.

**Note:** If the batteries are too weak, the auto flash feature may not be available. This icon will appear: (\$\mathbb{S}\$).

| Flash mode   | Optimum distance for using |
|--------------|----------------------------|
| Auto flash 🐔 | 2.5 – 3.5 feet             |
| Flash on 🐔   | 3.5 – 8 feet               |

#### **B. Viewing Photos**

To view the photos you've taken, press the Play button (®) to enter the Photo Album.
 Scroll the Up/Down Wheel to view the next or previous picture stored in the album.
 To return to Camera Mode, press the Shutter/OK button , or the Camera Mode button.

#### C. Slideshow

While in the Photo Album, press the Play button (a) again and it will start to display
the photos in a slideshow. To return to Camera Mode, press the Shutter/OK button
or Camera Mode button (a).

#### D. Delete a Photo

While in the Photo Album or Slideshow, press the Trash button at to delete the photo that is currently shown on the screen.

Note: Photos taken with the Lightning McQueen™ Digital Camera will be saved in the PHOTO folder. If you want to view your own photos, please save them to the folder DOWNLOAD\PHOTO in the built-in memory or on an SD card (not included) if one is inserted into the camera. The Lightning McQueen™ Digital Camera only supports Standard Baseline IPEG.

# 2. MOVIE MODE (\*)

- In Movie Mode, you can create digital videos with the Lightning McQueen™ Digital Camera. Press the Shutter/ OK button on the top of the camera to start or to stop movie recording.
- You can scroll the Zoom Wheel to increase or reduce the level of digital zoom.

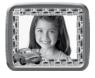

- To add a frame to the movie before starting to record, scroll the Up/Down Wheel to choose a frame for the video. Then, press the Shutter/OK button to start recording a movie. The frame can't be changed during the recording.
- To watch the movies you've recorded, press the Play button (1) to enter the Movie Album, then scroll the Up/Down Wheel to choose the movie that you want to watch, and press the Play button (1) to start the movie. While watching movies, you can scroll the Zoom Wheel to adjust the volume.
- While in the Movie Album, press the Trash button a to delete the movie that is currently shown on the screen.
- To exit the Movie Album and return to Movie Mode, press the Shutter/OK button once, or press the Movie Mode button.

Note: Movies taken with the Lightning McQueen™ Digital Camera will be saved in the VIDEO folder of the internal memory or on the SD card (not included) if one is inserted into the camera. If you want to play the movies backed up earlier from the Lightning McQueen™ Digital Camera, please download the movies to the folder in DOWNLOAD\VIDEO of the built-in memory or on an SD card (not included) if one is inserted.

# 3. PHOTO EDITOR MODE 🖲

- In the Photo Editor Mode, scroll the Up/Down Wheel to choose a photo and press the Shutter/OK button oto start editing the selected photo. Scroll the Up/Down Wheel again to choose one border or stamp and then press the Shutter/OK button o. The selected border or stamp will become part of the photo.
- Then, you can scroll the Up/Down Wheel to choose another photo to edit.

## 4. TOOLS & SETTINGS MODE 🞳

Scroll the Up/Down Wheel to select one of the following options to change in the **Lightning McQueen<sup>m</sup> Digital Camera** settings.

#### A. Memory Manager

You can see the memory status of the camera's internal memory and SD card (not included) if one is inserted into the **Lightning McQueen™ Digital Camera**. Scroll the Up/Down Wheel to select either the internal memory in the **Lightning McQueen™ Digital Camera** or the SD card. Press the Shutter/OK button to set the selected memory as default to save the photos and videos taken with the **Lightning McQueen™ Digital Camera**. To format and erase all the data in the selected memory, press the Trash button ⑤.

#### **B**. Volume

Scroll one of the wheels up to increase the volume and down to decrease the volume. Press the Shutter/OK button to confirm the volume setting.

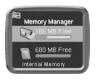

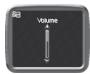

#### C. Shutter Sound

Set the shutter sound to a normal camera sound, or the default sound of car horn. Scroll the Up/Down Wheel to choose a sound and press the Shutter/OK button to confirm.

#### D. Flickering

Set the refresh rate to 50Hz for EU countries and 60 Hz for USA and Canada. Scroll the Up/Down Wheel to choose a setting and press the Shutter/OK button to confirm. When the flickering is correctly set, it will help avoid any flicker on the photos taken under fluorescent lighting. If you travel to other countries, please check the local voltage rating and set the camera to the correct setting for best results.

### E. Language Setting

Scroll one of the wheels up or down to select the language and press the Shutter/OK button  $\bigodot$  to confirm the language setting.

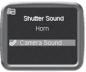

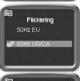

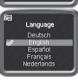

### 5. LIGHTNING MCQUEEN™ PHOTO EDITOR

To edit your photos with a computer, there is a **VTech**<sup>®</sup> Lightning  $McQueen^{TM}$  Photo Editor software package available for both PC and Mac systems. Visit the following website to download the software:

www.vtechkids.com/download

After you download and install this Photo Editor software on your computer, you can add additional fun photo frames and stamps to your photos, as well as distortion and animation effects. Please see the Help section of the  $\mathbf{VTech}^{\otimes}$  Lightning McQueen<sup>TM</sup> Photo Editor software for more details and user instructions.

**Note:** If it's your first time launching the Photo Editor program, you will be asked to connect your **VTech® Lightning McQueen™ Digital Camera** to your computer for program activation. The Photo Editor program will not run until the activation is completed.

#### **COMPUTER SYSTEM REQUIREMENTS**

## For PC Users:

- Pentium $^{ ext{ iny R}}$  4 CPU, 1 GHz or above
- 256 MB RAM (512 MB recommended)
- Graphic card with 1280x1024 at 16 or 32 bit color
- Monitor Resolution: 1280x1024
- 300MB Hard disk space
- · Windows® compatible sound card and speakers
- Microsoft® Windows® XP, Windows Vista® or Windows® 7 Operating System

#### For Macintosh Users:

· Macintosh Computer with an Intel (1GHz or faster) processor

- 256 MB RAM (512 MB recommended)
- 300MB Hard disk space
- Mac OS X version 10.5 or 10.6

#### Internet Connection is required for software download.

Microsoft®, Windows® and Windows Vista® are either registered trademarks or trademarks of Microsoft Corporation in the United States and/or other countries. Intel®, Pentium® are trademarks of Intel Corporation in the United States and other countries. Macintosh, Mac and Mac OS are trademarks of Apple Inc., registered in the United States and other countries. All other trademarks are the property of their respective owners.

#### SOFTWARE RESTRICTIONS

If the Software provides you with the ability to download, print and/or save images containing Disney's copyrighted characters and/or artwork, this License only permits you to do so for your PERSONAL, NON-COMMERCIAL, and NON-GOVERNMENTAL use (e.g., you may not sell or publicly display such images), provided that you preserve all copyright notices that are included with the images as generated by the Software. You may not use images generated by the Software in any advertising or promotional materials, whether for profit or not for profit. You may share images generated by the Software with others (as long as such use is consistent with the restrictions described above), but you may not publicly distribute any such images via the Internet or otherwise or post such images to any website or to any other publicly accessible electronic forum. If any such image (a) is solely created by you, and (b) does not contain, reference or incorporate, and is not in any way based upon, any Disney copyrighted character. artwork or other material, the restrictions in this paragraph shall not apply. Use of images generated by the Software for any purpose not specifically permitted by this License is a violation of Disney's copyrights, trademarks and/or other proprietary rights and is a breach of this License, entitling Disney to immediately terminate this License.

## CARE & MAINTENANCE

- 1. Keep the camera clean by wiping it with a slightly damp cloth.
- 2. Keep the camera out of direct sunlight and away from any direct heat source.
- 3. Remove the batteries when the camera is not in use for an extended period of time.
- 4. Do not drop the camera on a hard surface and do not expose it to or immerse it in water.

## TROUBLESHOOTING

Go through this section if you experience difficulty in operating the  $\mathbf{Lightning}$   $\mathbf{McQueen}^{\mathbf{TM}}$   $\mathbf{Digital}$   $\mathbf{Camera}$ .

| Problem       |         | Solution                                                                                       |
|---------------|---------|------------------------------------------------------------------------------------------------|
| Program stops | working | 1. Interrupt the power supply by removing the batteries.                                       |
|               |         | 2. Let the camera sit for a few minutes without batteries, then replace the batteries.         |
|               |         | 3. Turn the unit on. The unit should now be ready to play again.                               |
|               |         | 4. If the unit still does not work, replace the batteries with an entire set of new batteries. |

| Image taken is not clear                                              | Check the camera lens protection window is clean.                                                                                                    |
|-----------------------------------------------------------------------|----------------------------------------------------------------------------------------------------|
| Display on the Lightning McQueen™ Digital Camera LCD does not turn on | Make sure there are 4 "AA" batteries in the camera.     Hold the ON/OFF button for 2 seconds to turn it on.     Make sure the camera is not connected to a TV with the                  |
|                                                                       | A/V cable.                                                                                                    |
|                                                                       | 3. Make sure the camera is not in power saving mode. Press the ON/OFF button for 2 seconds to turn it on.                                                                               |
| There is no picture on the TV screen                                  | Make sure that there are batteries in the camera and that the TV is plugged into a power outlet.                                                                                        |
|                                                                       | Make sure that the camera is turned on and the TV is turned on.                                                                                                    |
|                                                                       | 3. Check the connections on the A/V cable between the camera and the TV and review the appropriate connection procedure in this manual.                                                 |
|                                                                       | Make sure that all cable plugs are securely inserted into<br>the appropriate ports.                                                                                                    |
|                                                                       | 5. Make sure that the TV is tuned to the appropriate input channel.                                                                                                    |
| No sound on TV                                                        | 1. Check if the TV volume is turned off or muted.                                                                                                    |
|                                                                       | 2. Try to increase the volume.                                                                                                    |
|                                                                       | 3. Check the audio and video connections between the camera and the TV.                                                                                                    |
|                                                                       | 4. Make sure that the TV is tuned to the appropriate input channel.                                                                                                    |
| Picture is rolling or bars<br>and lines are visible on<br>TV screen   | Try to adjust the vertical or horizontal hold controls (if available) on your TV.                                                                                                    |
| Cannot connect to PC                                                  | Check the connections on the USB cable between the camera and the PC and review the appropriate connection procedure in this manual.                                                    |
| Cannot save files                                                     | <ol> <li>Check the memory status of both the built-in Lightning<br/>McQueen™ Digital Camera memory and the SD<br/>card (not included), if one is inserted into the camera.</li> </ol>   |
|                                                                       | Check your memory default setting (see procedure in Memory Manager section). If it is set to use an SD card (not included), check to make sure that the SD card is not write-protected. |

| SD Card can't be<br>detected           | 1. Check if the SD card is correctly inserted.                                                                                                    |
|----------------------------------------|----------------------------------------------------------------------------------------------------|
|                                        | <ol> <li>Check if the SD card is less than 32MB in capacity.<br/>The Lightning McQueen™ Digital Camera doesn't<br/>support SD cards of less than 32MB.</li> </ol> |
|                                        | <ol> <li>Check to see if it is the correct type of card. The<br/>Lightning McQueen™ Digital Camera doesn't<br/>support MMC or other formats.</li> </ol>           |
| Can't view the<br>downloaded JPEG file | Please check if the downloaded JPEG is Standard Baseline<br>JPEG format. Other formats such as Progressive or CMYK<br>JPEG are not supported.                     |

If you have a problem that cannot be solved by using this manual, we encourage you to visit us online or contact our Customer Services Department with any problems and/or suggestions that you might have. Our support representative will be happy to assist you.

Before requesting support, please be ready to provide or include the information below:

- The name of your product or model number (the model number is typically located on the back or bottom of your product).
- · The specific problem you are experiencing.
- The actions you took right before the problem occurred.

Internet: www.vtechkids.com, or www.vtechcanada.com

Phone: 1-800-521-2010 in the U.S., or 1-877-352-8697 in Canada.

# DISCLAIMER AND LIMITATION OF LIABILITY

**VTech**<sup>®</sup> Electronics North America, L.L.C. and its suppliers assume no responsibility for any damage or loss resulting from the use of this handbook. **VTech**<sup>®</sup> Electronics North America, L.L.C. and its suppliers assume no responsibility for any loss or claims by third parties that may arise through the use of this product. **VTech**<sup>®</sup> Electronics North America, L.L.C. and its suppliers assume no responsibility for any damage or loss caused by deletion of data as a result of malfunction, dead battery, or repairs.

Company: VTech® Electronics North America, L.L.C.

Address: 1155 West Dundee Road, Suite 130, Arlington Heights, IL, 60004 USA

Phone: 1-800-521-2010 in the U.S., or 1-877-352-8697 in Canada.

#### IMPORTANT NOTE:

Creating and developing **Preschool Learning™** products is accompanied by a responsibility that we at **VTech®** take very seriously. We make every effort to ensure the accuracy of the information which forms the value of our products. However, errors sometimes can occur. It is important for you to know that we stand behind our products and encourage you to call our Consumer Services Department at 1-800-521-2010 in the U.S., or 1-877-352-8697 in Canada with any problems and/or suggestions that you might have. A service representative will be happy to help you.

#### Note:

This equipment has been tested and found to comply with the limits for a Class B digital device, pursuant to Part 15 of the FCC Rules. These limits are designed to provide reasonable protection against harmful interference in a residential installation. This equipment generates, uses and can radiate radio frequency energy and, if not installed and used in accordance with the instructions, may cause harmful interference to radio communications. However, there is no guarantee that interference will not occur in a particular installation. If this equipment does cause harmful interference to radio or television reception, which can be determined by turning the equipment off and on, the user is encouraged to try to correct the interference by one or more of the following measures:

- · Reorient or relocate the receiving antenna.
- Increase the separation between the equipment and receiver.
- Connect the equipment into an outlet on a circuit different from that to which the receiver is connected.
- · Consult the dealer or an experienced radio/TV technician for help.

**Caution:** Changes or modifications not expressly approved by the party responsible for compliance could void the user's authority to operate the equipment.

THIS DEVICE COMPLIES WITH PART 15 OF THE FCC RULES. OPERATION IS SUBJECT TO THE FOLLOWING TWO CONDITIONS: (1) THIS DEVICE MAY NOT CAUSE HARMFUL INTERFERENCE, AND (2) THIS DEVICE MUST ACCEPT ANY INTERFERENCE RECEIVED, INCLUDING INTERFERENCE THAT MAY CAUSE UNDESIRED OPERATION.

THIS CLASS B DIGITAL APPARATUS COMPLIES WITH CANADIAN ICES-003. CET APPAREIL NUMÉRIQUE DE LA CLASSE B EST CONFORME À LA NORME NMB-003 DU CANADA.

CLASS 1 LED PRODUCT

# Wrist Strap Attachment Instructions

## Step 1

Locate the thread loop on the end of the strap. Insert it into the groove behind the bar and then push it through

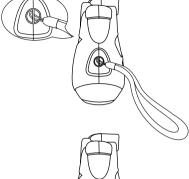

## Step 2

Feed the end of the strap up through the loop and pull it all the way through

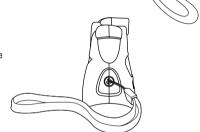

# Step 3

Make sure the loop is securely tightened around the bar

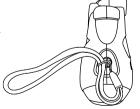